# **САМОСТОЯТЕЛЬНЫЕ РАБОТЫ СТУДЕНТОВ**: ДОБАВЛЕНИЕ Д/З И СРО, ПРОВЕРКА НА АНТИПЛАГИАТ И ОЦЕНИВАНИЕ

**Модуль "Задания студентов"** (расположен в блоке "Управление учебным процессом") предназначен для добавления, управления и проверки самостоятельных работ и домашних заданий учащихся.

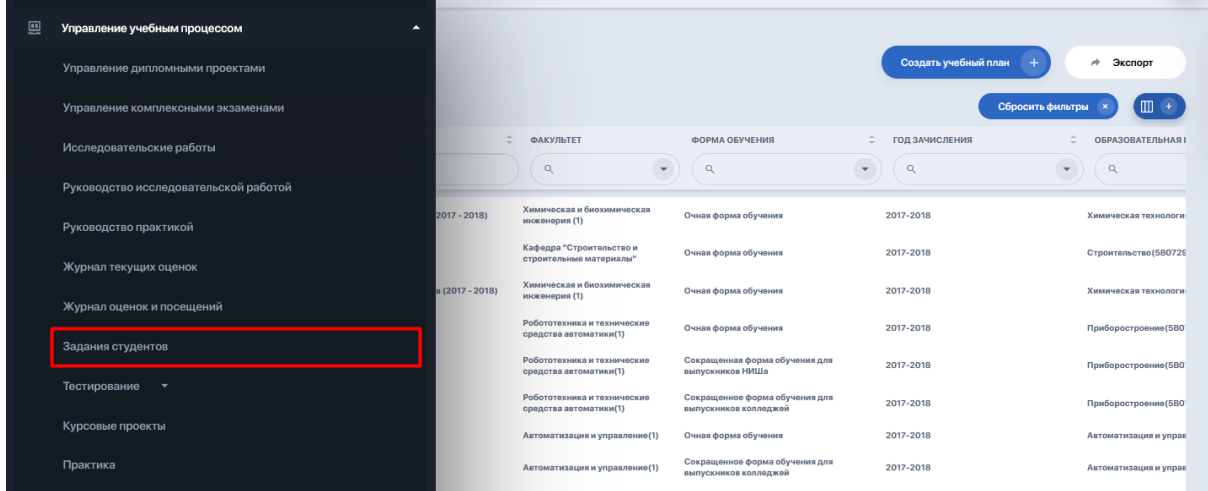

#### **Основные возможности модуля:**

- добавление и настройка СРО и домашних работ;
- уведомления об отправке ответов;
- проверка входящих работ студентов на антиплагиат;
- смена статуса работ в зависимости от этапа их обработки преподавателем;
- списки должников, просрочивших выполнение задания;
- чат со студентами для обсуждения заданий;
- заметки преподавателя;
- экспорт данных.

#### **Справочники/разделы, необходимые для начала работы с модулем:**

- Контингент студентов;
- Структура университета (список департаментов);
- Справочник дисциплин (наличие дисциплин с заполненным содержанием);
- Языковые отделения.

В данном модуле все задания сведены в таблицу, в которой отображаются следующие параметры:

- вид задания;
- дисциплина;
- тема (название задания);
- автор (ФИО ППС);
- к-во контингента, который должен выполнить задание;
- к-во заданий на проверке;
- комментарии;
- тип самостоятельной работы и пр.

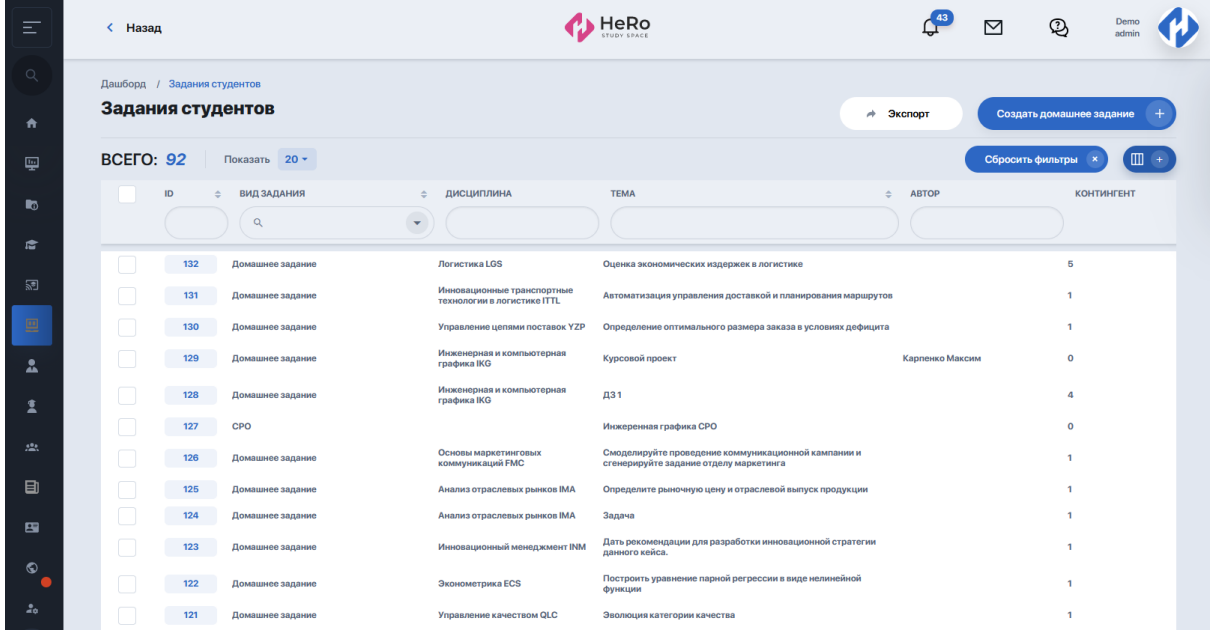

Если с данным модулем работает преподаватель внутри своего личного кабинета, список заданий по умолчанию кастомизируется под него: здесь будут присутствовать задания только по тем дисциплинам, которые он ведет.

Чтобы найти определенное задание, необходимо отфильтровать список по нужным пользователю критериям: виду задания, дисциплине, теме или автору.

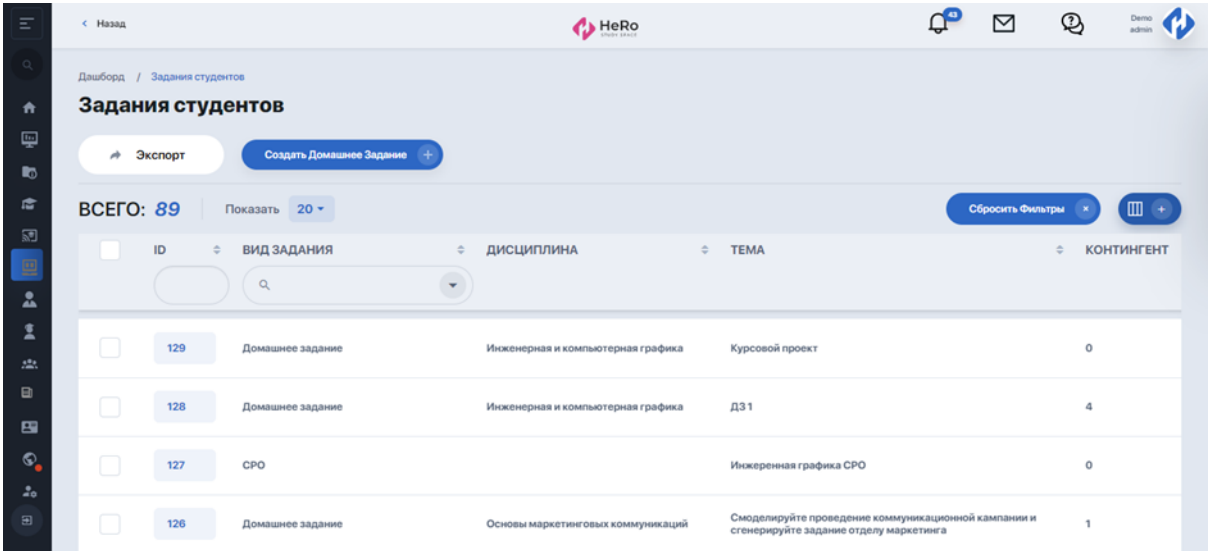

# **1. Добавление домашних заданий**

В рабочем окне нажмите "Создать домашнее задание".

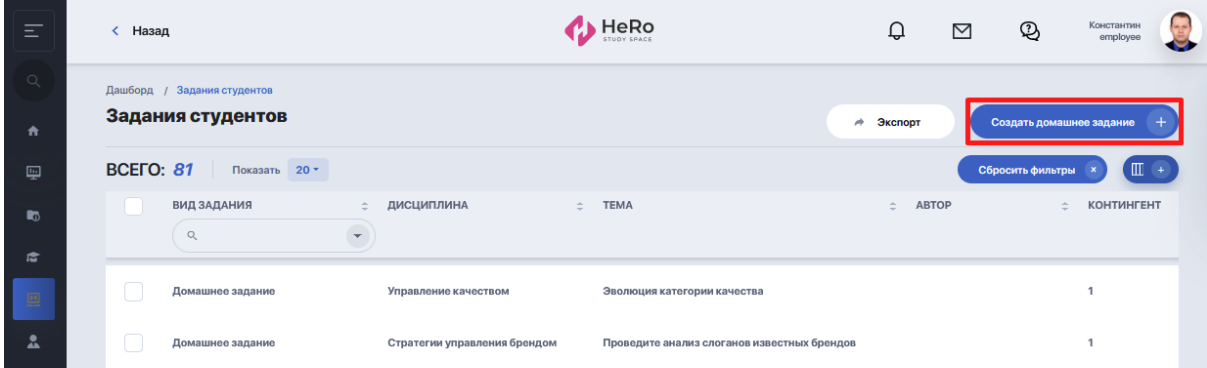

В селекте редактора выберите вид самостоятельной работы — Домашнее задание.

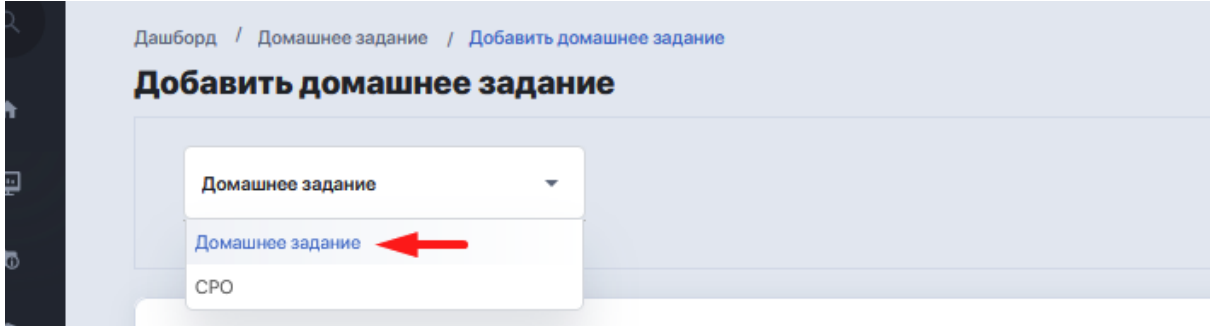

Ниже заполните все обязательные поля (отмечены красной звездочкой\*) и дополнительные — по необходимости:

- тему ДЗ;
- описание ДЗ (в поле можно добавлять текст, списки, формулы, схемы и картинки);

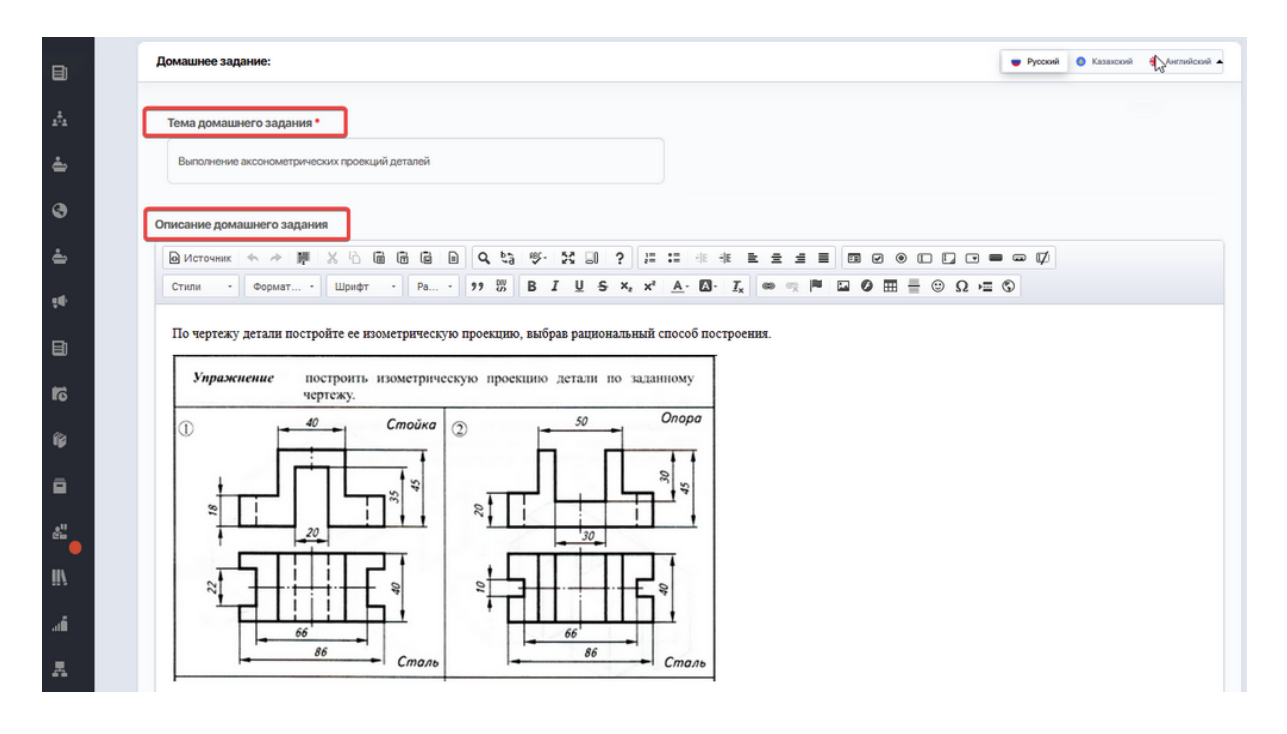

- тему и описание важного уведомления для студента, если оно необходимо (отметьте в чек-боксе "Активно", чтобы открылись дополнительные поля);

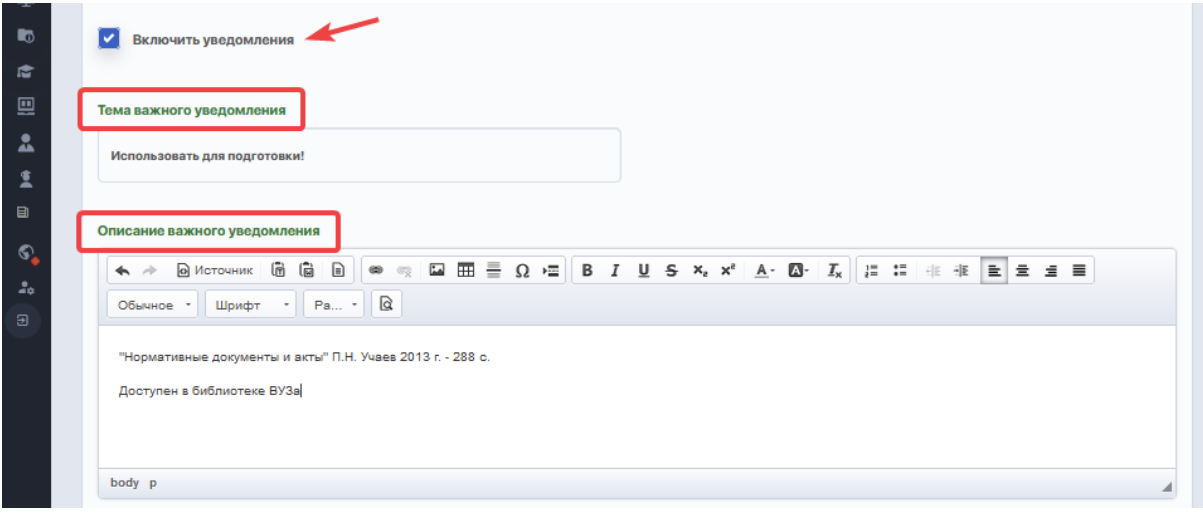

Добавьте назначения:

- департамент/факультет (после его выбора разблокируется поле со списком дисциплин);
- дисциплину семестра, к которой относится ДЗ;
- языковой отдел;
- тип задания;

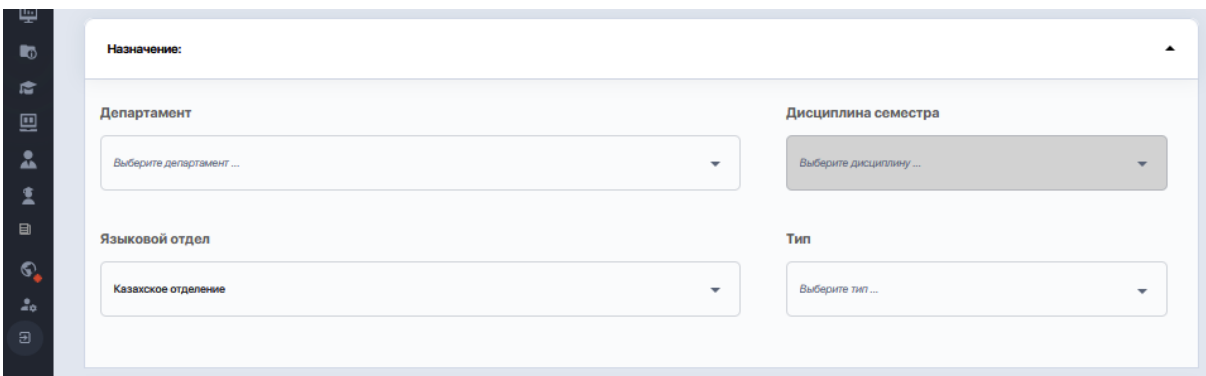

- выберите и добавьте из списка необходимую для подготовки к ДЗ учебную литературу;

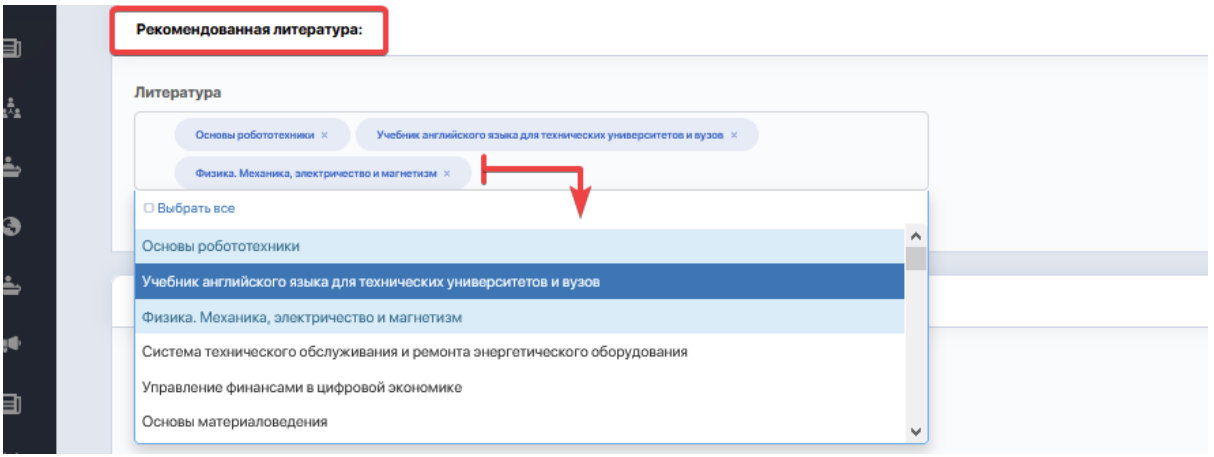

- загрузите файлы с материалами к подготовке, если требуется;
- по необходимости добавьте один или несколько тематических курсов, рекомендованных студентам для прохождения;
- добавьте ссылки на полезные онлайн-ресурсы.

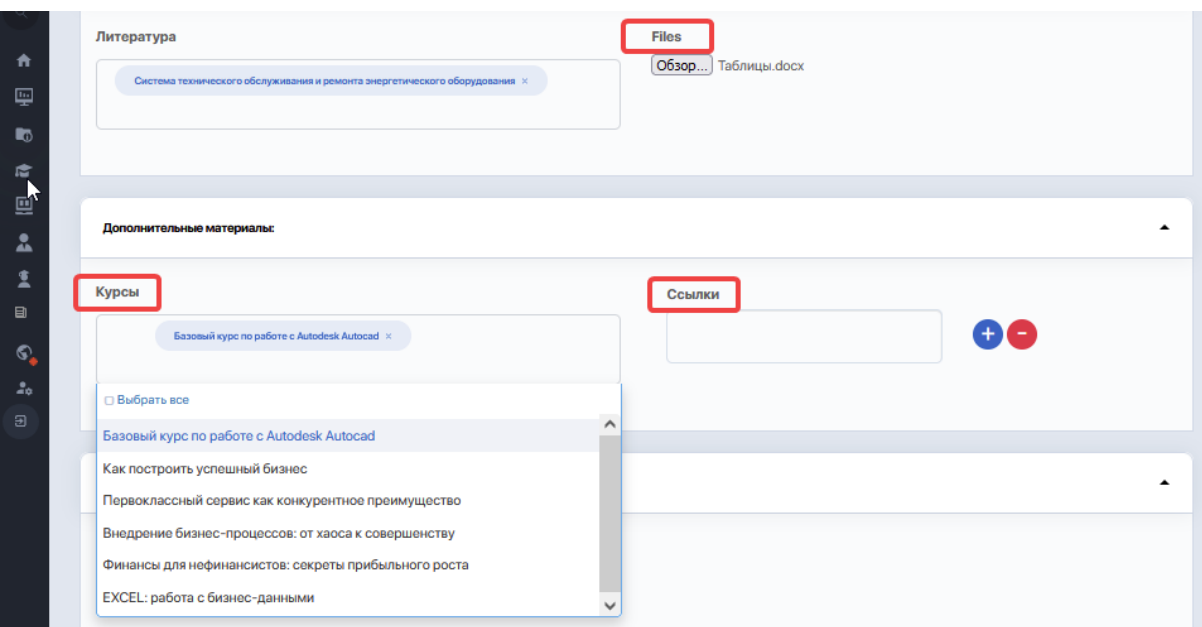

В настройках редактора задайте нужные вам параметры ДЗ:

- напоминание о завершении оценивания;
- один или несколько типов предоставляемых ответов (в виде текста, прикрепленного файла, ссылки на выполненное задание), отметив нужные галочкой;
- уведомления для преподавателя об отправке ответов;
- внутренний статус данного ДЗ (Черновик, Активно, Завершилось).

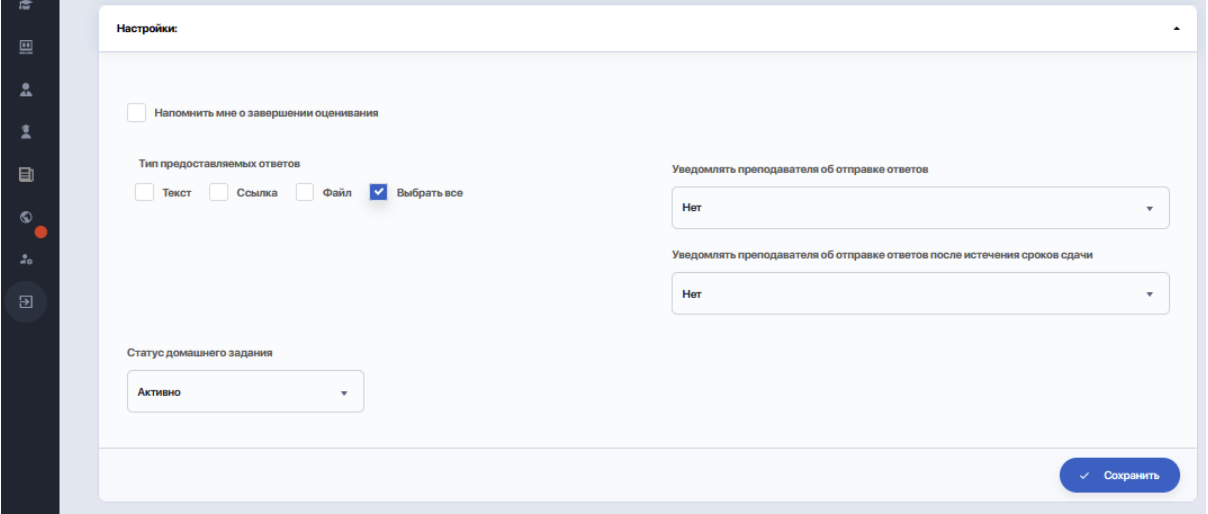

После сохранения условий ДЗ откроется **режим просмотра и управления заданием**. По умолчанию, первой страницей откроется вкладка "ОПИСАНИЕ", содержащая сводную таблицу с описанием условий и настроек ДЗ, а также учебные и дополнительные материалы, прикрепленные к нему преподавателем.

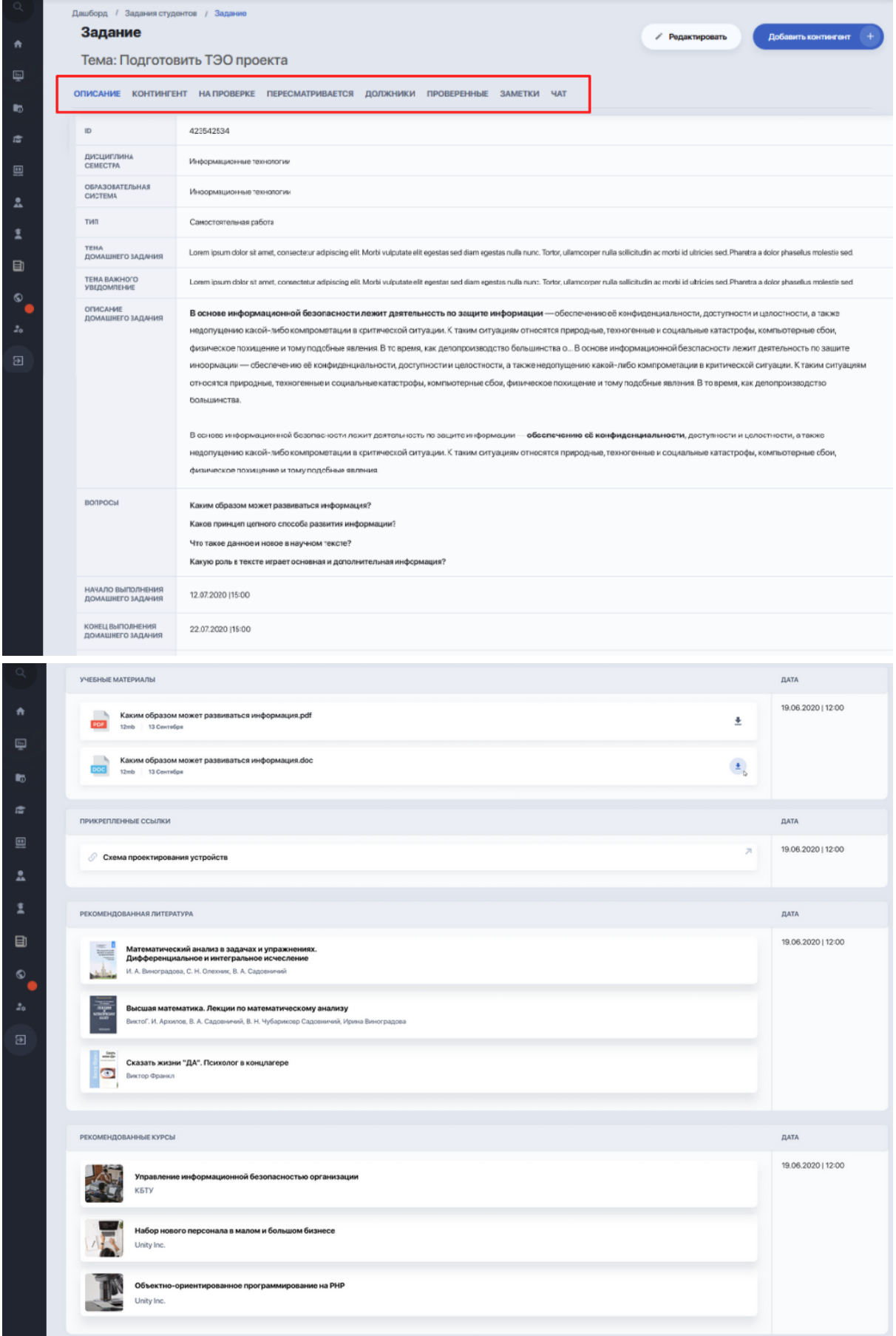

Теперь необходимо добавить студентов, которым адресуется данное задание, и указать допустимый лимит времени на его выполнение.

Для этого на странице просмотра задания нажмите "Добавить контингент".

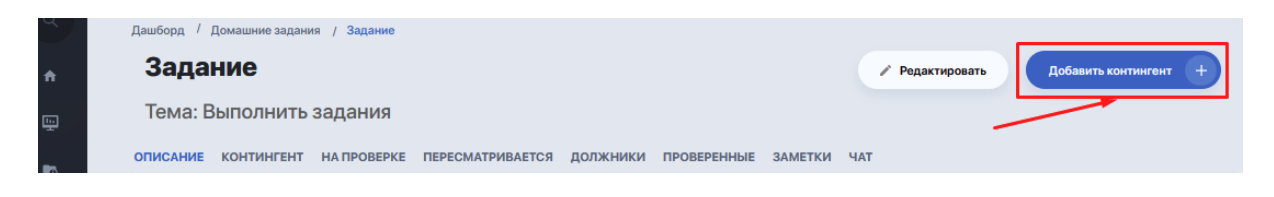

В модальном окне, которое тут же появится, укажите дату начала и окончания работы над ДЗ (лимит времени, отведенный студентам на выполнение работы), а также отметьте студентов, которым оно адресуется (если актуально для всех студентов из списка — отмечайте "Выбрать все").

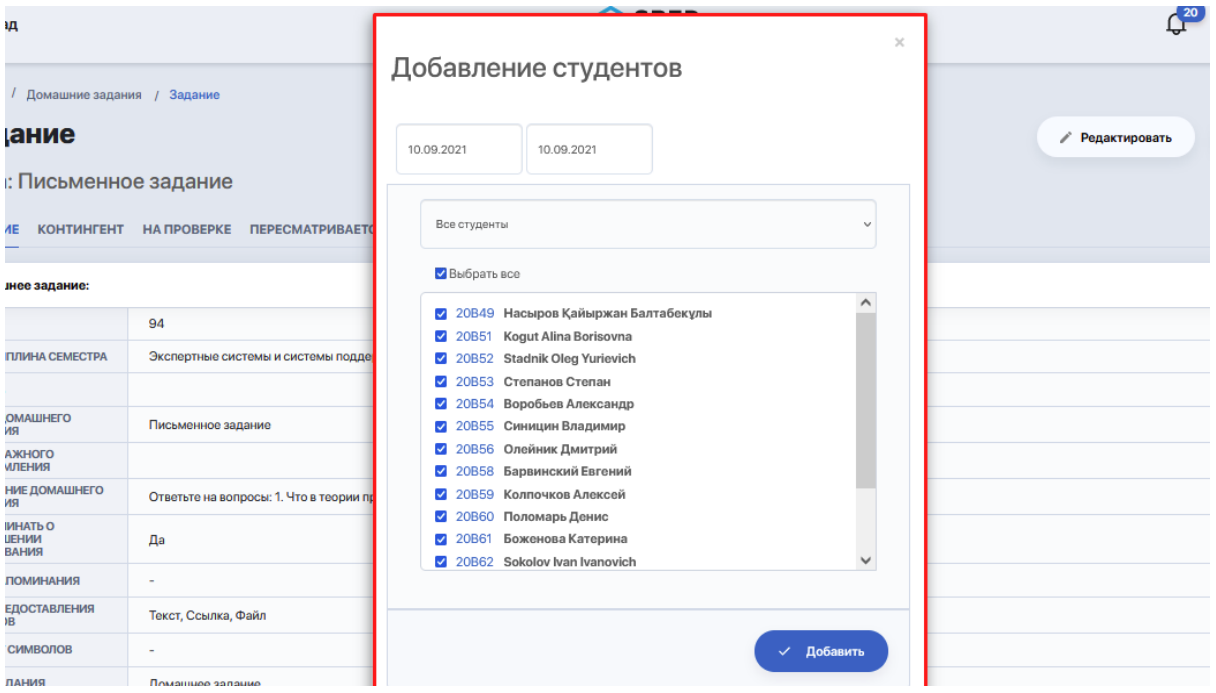

Список добавленных студентов и текущий статус их работы над заданием будут отображены на вкладке "КОНТИНГЕНТ".

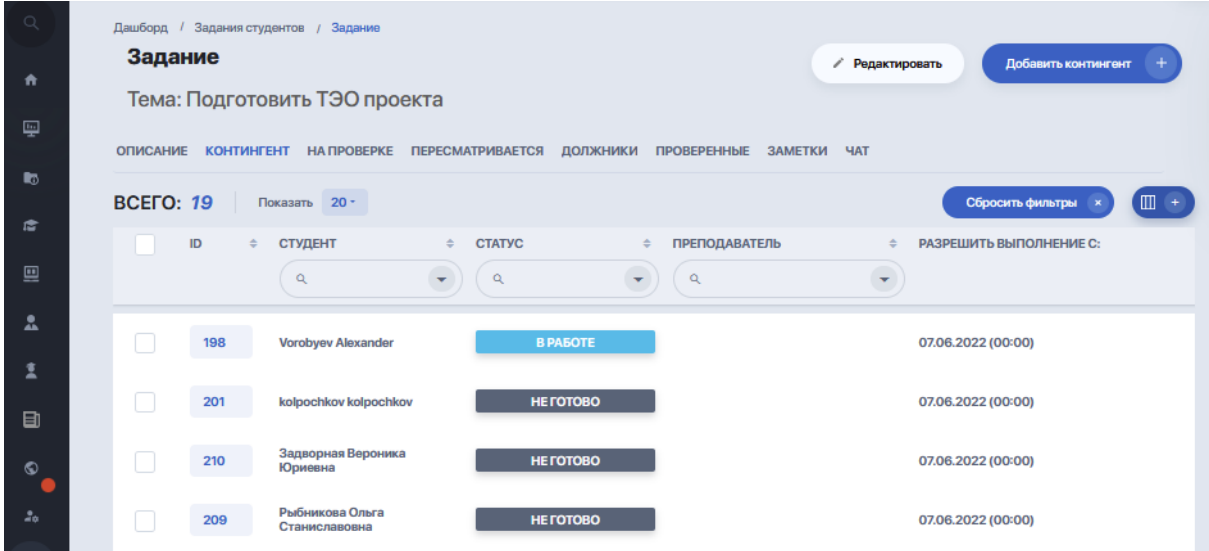

# **2. Добавление СРО**

Принцип добавления тот же, что и в домашних заданиях. Только теперь сверху в селекте выберите вид самостоятельной работы — СРО:

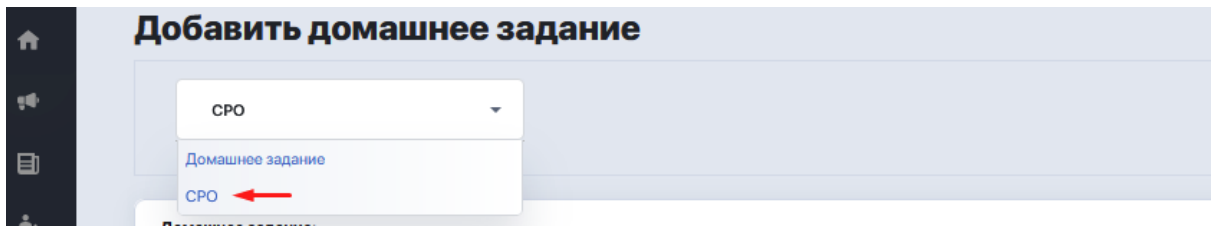

Заполните текстовые поля:

- тему задания;
- описание (в поле можно добавлять текст, списки, формулы, схемы и картинки);
- уведомление для студента.

По необходимости добавьте учебные и дополнительные материалы: литературу, файлы, курсы и ссылки на источники.

Выставьте настройки, определяющие тип поступающих от студентов ответов и статус задания.

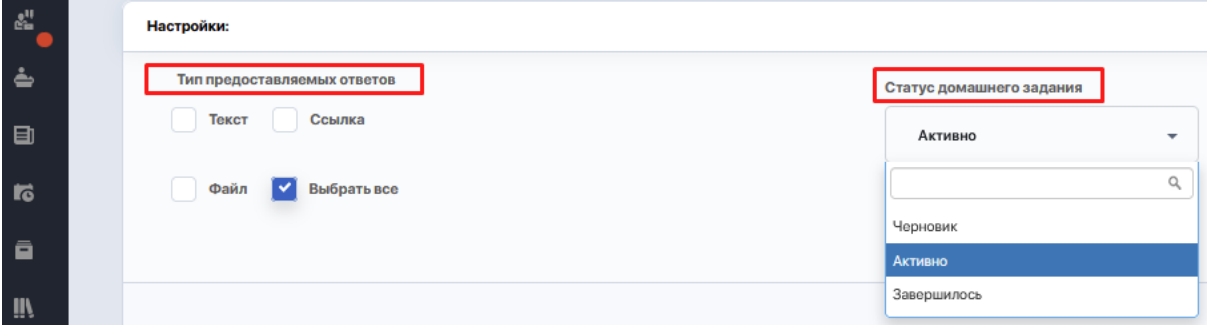

В отличие от ДЗ, выбор департамента, дисциплины и содержания здесь отключен. Для СРО эти данные автоматически подтягиваются в момент подключения его к ивенту в Расписании (т.к. в ивенте уже есть поток, а в потоке — дисциплина).

### **3. Управление и проверка заданий. Антиплагиат**

#### **Вкладка "НА ПРОВЕРКЕ"**

Как только студент из личного кабинета отправляет выполненное задание, оно сразу попадает в данный список и ожидает проверки и оценивания преподавателем.

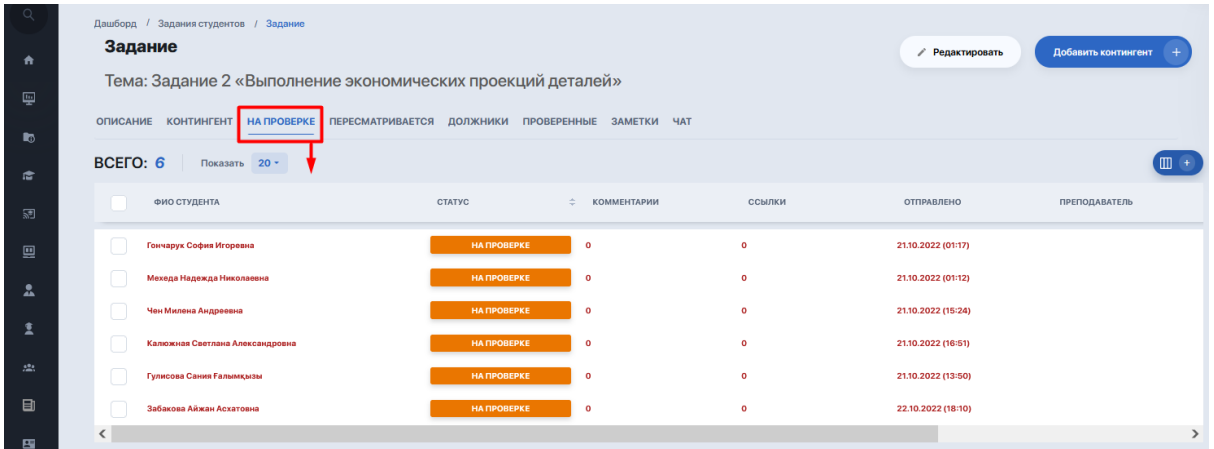

Чтобы взять задание студента на проверку, следует кликнуть на него из таблицы, либо выделить студента галочкой и выбрать опцию "Просмотр".

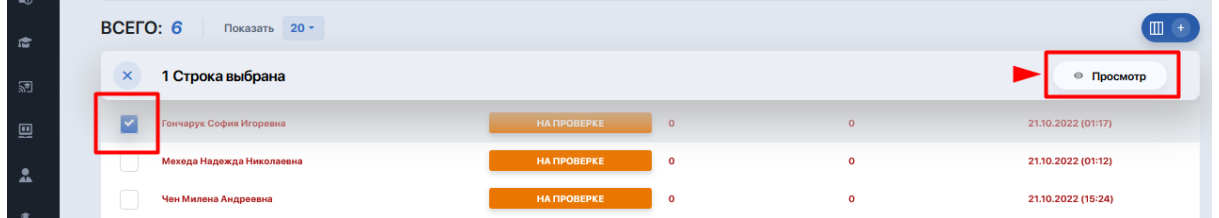

После этого откроется страница управления заданием. Здесь имеется таблица с условиями ДЗ/СРО и высланные студентом материалы в том формате, который был задан настройками (файл / ссылка / текстовое описание).

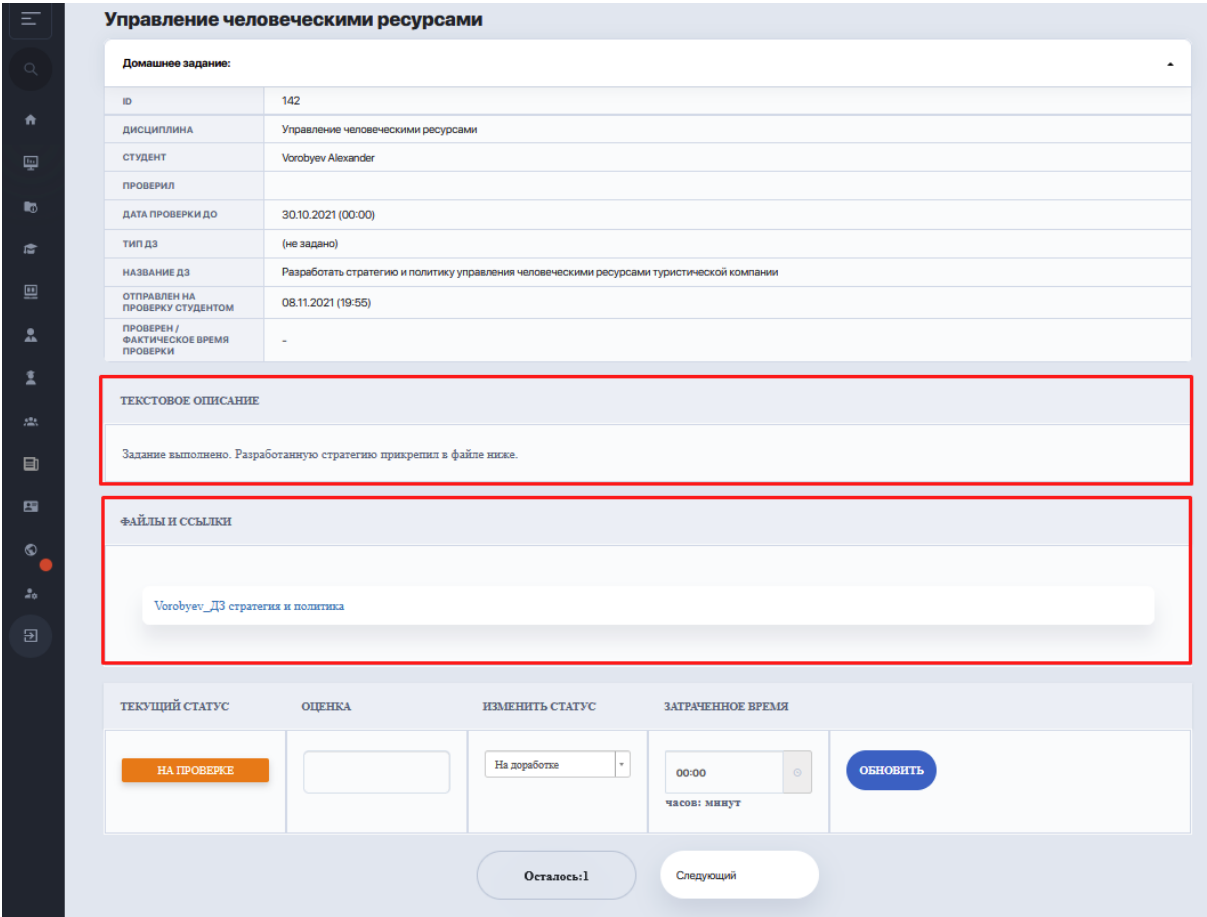

**Каждую работу студента можно сразу проверить на антиплагиат**. Для этого здесь имеется опция "Отправить на проверку антиплагиат" рядом с файлом.

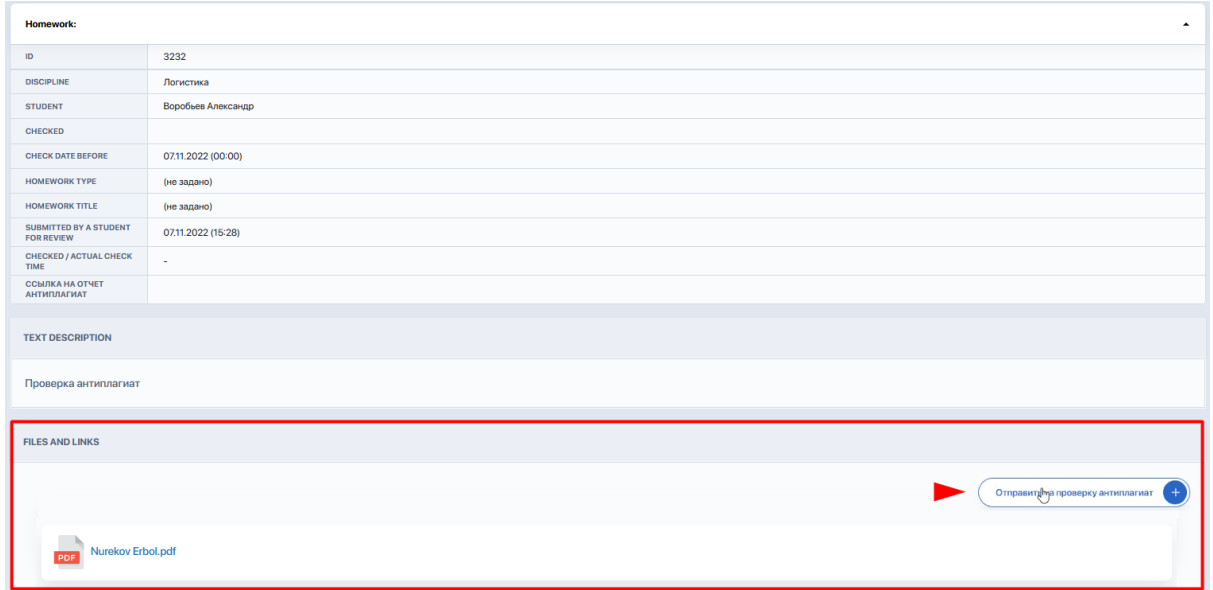

Необходимо нажать ее и дождаться завершения проверки (может занять некоторое время, но не более 10 мин). Как только результат будет готов, ссылка на отчет появится внизу таблицы с описанием данного задания:

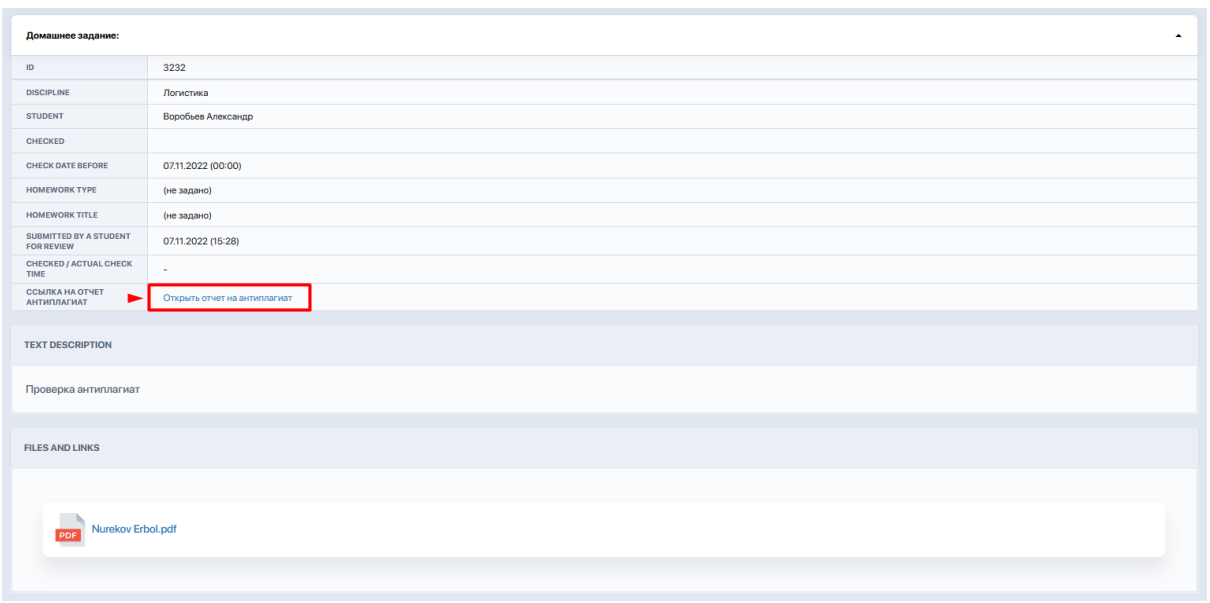

Нужно кликнуть на данный отчет, чтобы перейти на страницу проверки и ознакомиться с результатами (страница откроется на соседней вкладке браузера).

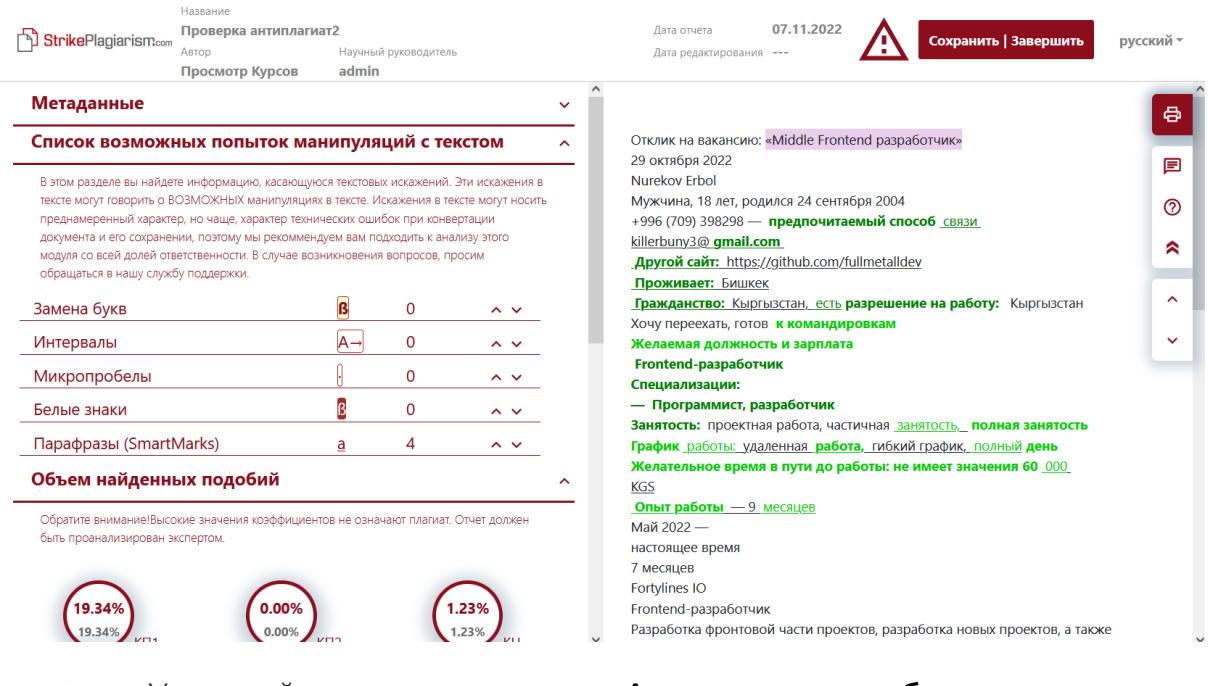

Учитывайте, что **система Антиплагиат работает только с загруженными текстовыми файлами (doc, docx, odt, pdf)**. Поэтому чтобы работы студентов прошли проверку на антиплагиат, **на этапе создания домашнего задания или СРО** в форме настроек для типа предоставляемых ответов следует выбрать "Файл":

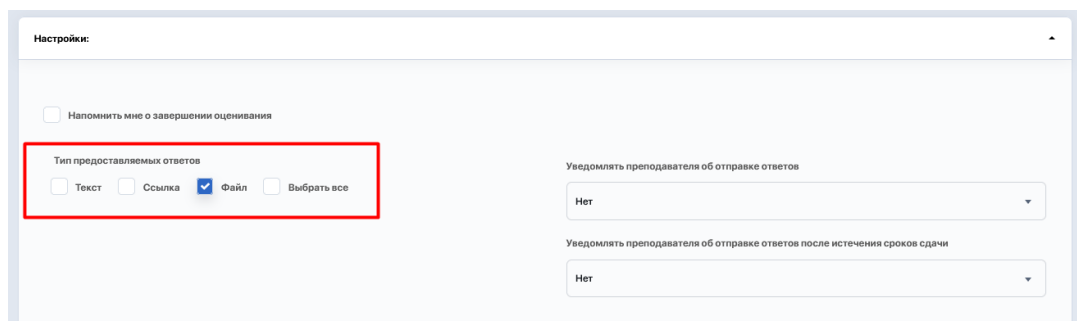

Внизу страницы с проверкой заданий находится блок оценивания и таймер, куда необходимо внести:

- оценку за выполнение;
- статус по итогам проверки (вы можете отправить задание на доработку, поставить "Проверено" либо "Не сдано" или "Архив");
- временные затраты на проверку.

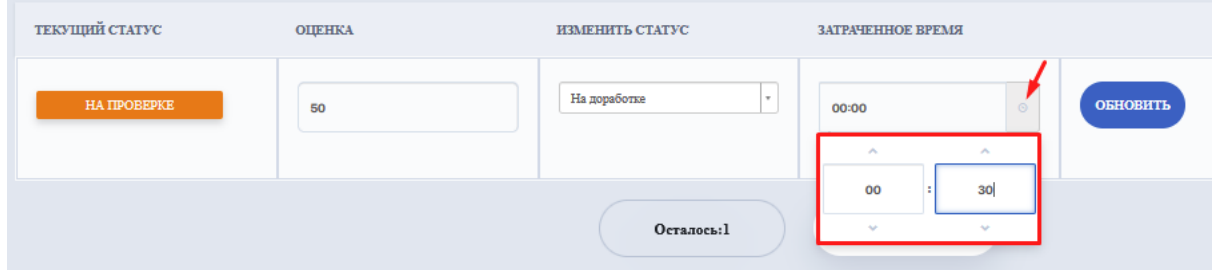

После внесения данных нажмите "Обновить" и переходите к следующему.

### **Вкладка "ПЕРЕСМАТРИВАЕТСЯ"**

Здесь содержится список контингента, чьи работы находятся на доработке.

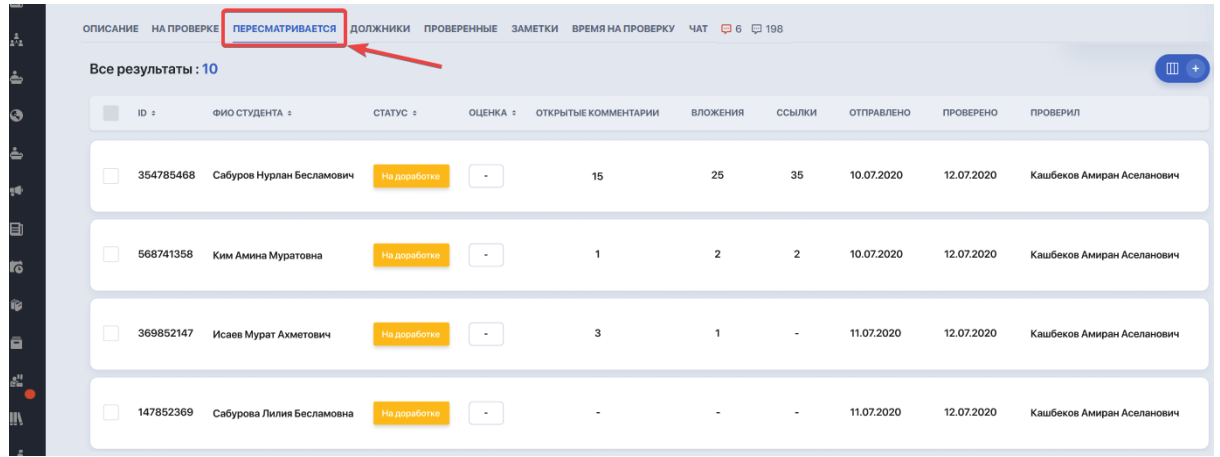

# **Вкладка "ДОЛЖНИКИ"**

Здесь список контингента, который просрочил отправку заданий.

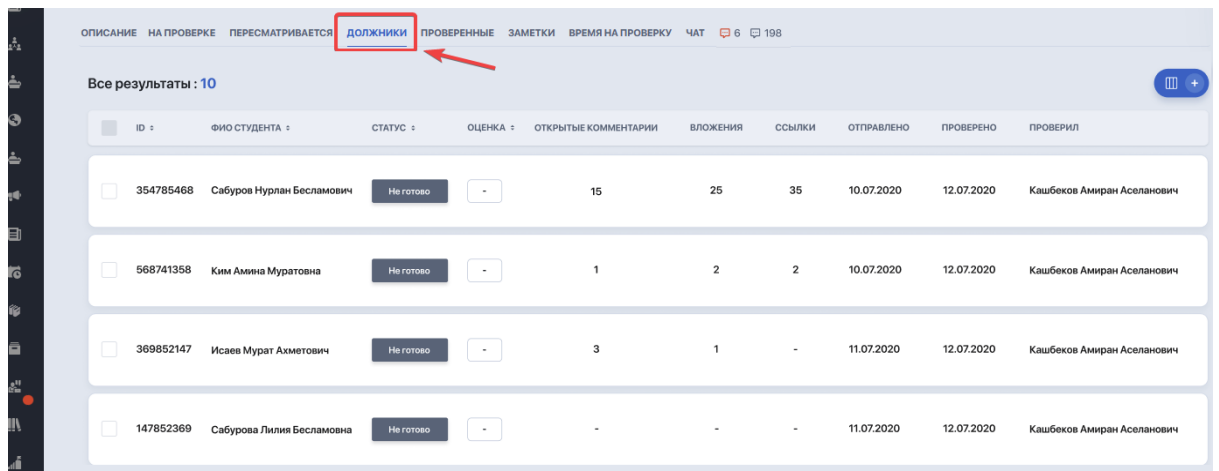

## **Вкладка "ПРОВЕРЕННЫЕ"**

Здесь список проверенных и оцененных работ студентов.

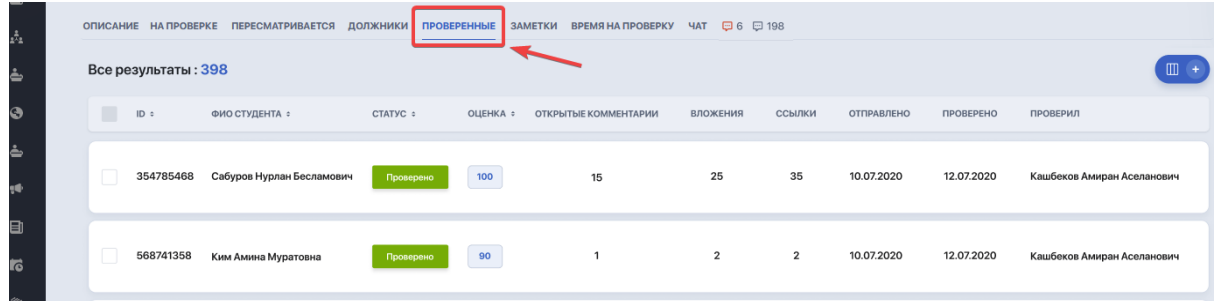

# **Вкладка "ЗАМЕТКИ"**

Содержит заметки преподавателя по каждой работе.

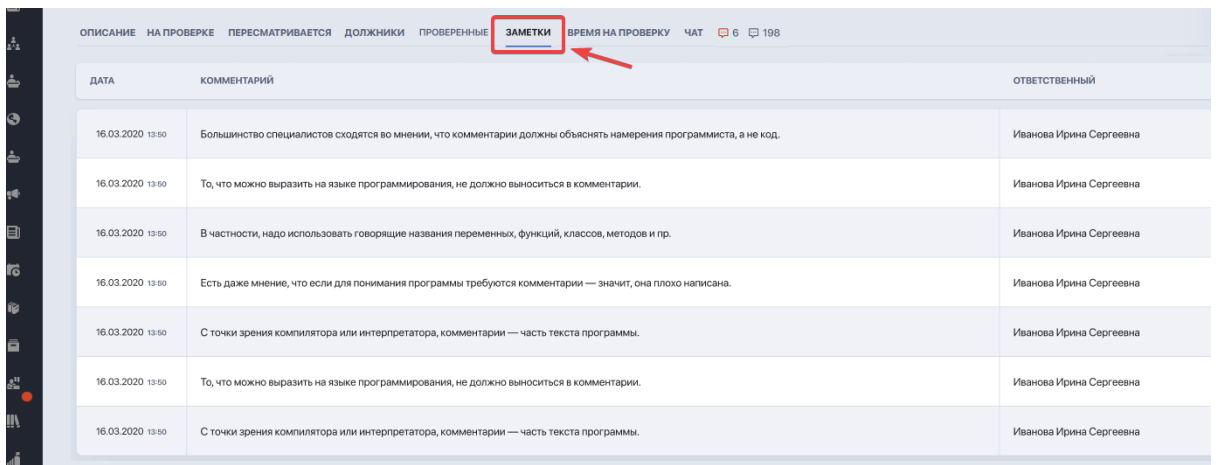

### **Вкладка "ЧАТ"**

Вкладка открывает чат для коммуникации со студентами по теме заданий.

Если студент оставил преподавателю комментарий по ходу выполнения домашнего задания, преподаватель увидит его в данном чате. Красным подсвечены входящие непрочитанные сообщения от студентов, которые ждут ответа. Серым отображено общее количество отправленных и прочитанных комментариев.

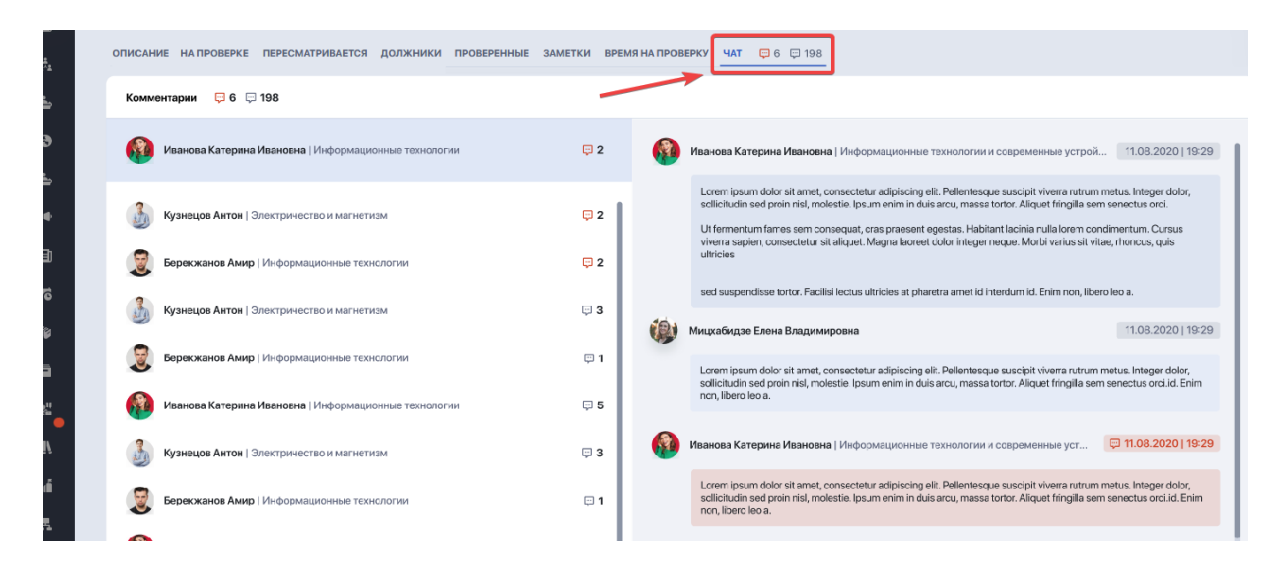